## Detailed Student Information – Updated 9/02/2014

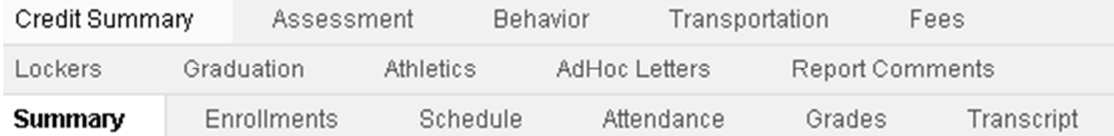

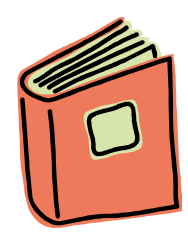

If you are looking for the following information, this has just been updated.

## Steps

- 1. Log into IC
- 2. Make sure you are in Campus Tools. If you are, you will see this:

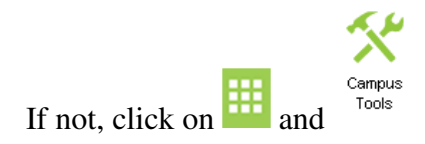

- 3. On the left side of the screen, click on  $\rightarrow$  Instruction
- 4. Click on Roster
- 5. Select a student from the list.

With this update, you can see the entire class and select the students from the class.

## **District Edition**